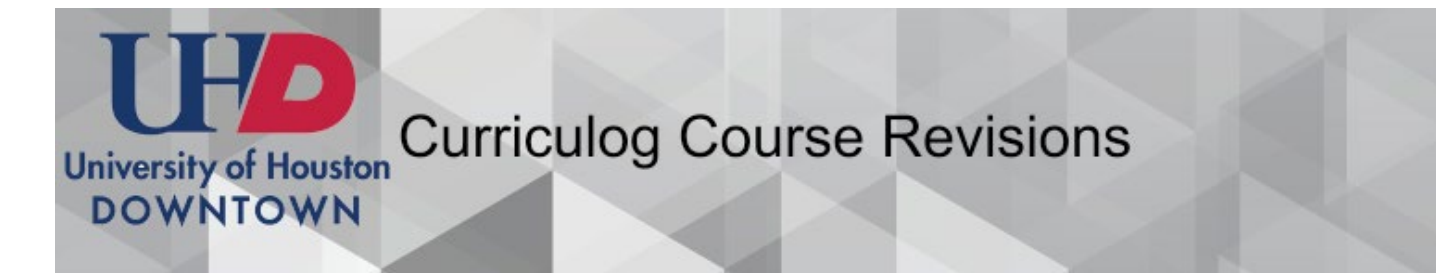

# **1. Login** uhd.curriculog.com

• The link on the page will direct you to Curriculog where you will log in using your UHD username and password.

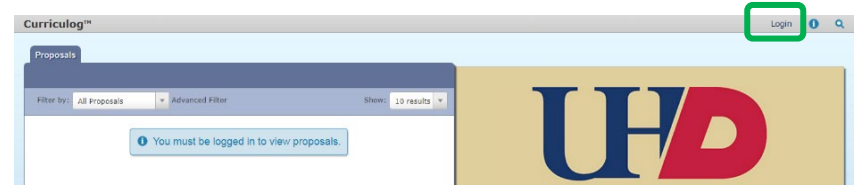

## **2. CREATE a New Proposal**

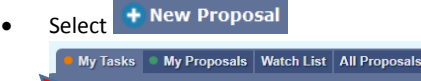

• Select Course Revision or if you are revising a General Education course select General Education Course Revision. Then select the check mark to start creating the proposal.

(Note: "New Proposal" means any proposal – not just a New Course proposal)

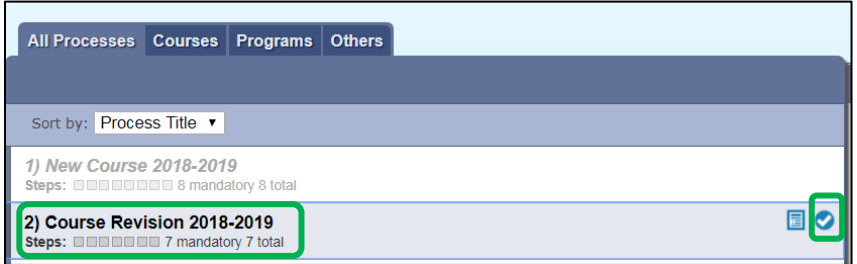

# **3. Import Course from Acalog (Course Catalog)**

- You are revising existing course information and are able to import the existing course from the academic catalog.
- Select the down arrow in the upper left corner to import course information from Acalog.

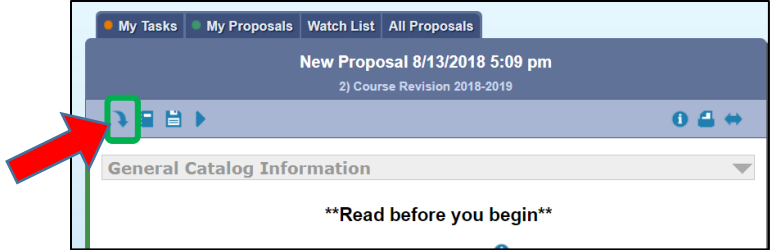

- Select the appropriate catalog Graduate or Undergraduate.
- Search for course by adding a filter such as Prefix and Code (course number)
- **Click Search Available Curriculum**

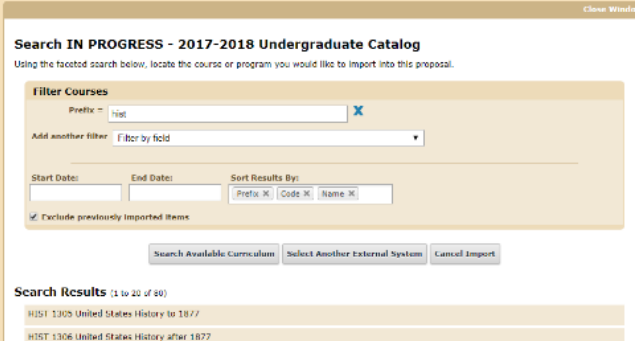

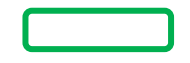

• Once you have found the course you wish to revise click on it and select **"Import This Item"**

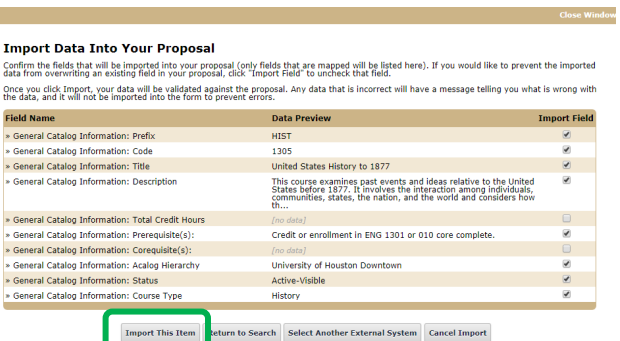

## **4. Fill out the form and save**

- **DO NOT EDIT** any of the data that was imported.
- Only fill out form fields that were not populated by the import.
- Save your work at any point by clicking the "Save" button at the bottom of the form you can come back to it later if needed. Save All Changes

### **5. Attach required files.**

• Attached required forms such as a course syllabus. Navigate to the "Proposal Toolbox" in the right pane and select the "Files" button. Choose your file and upload.

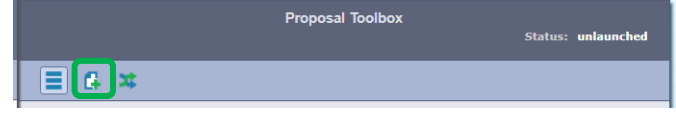

### **6. Launch Proposal**

Select the forward icon in the top left corner to validate and launch the proposal

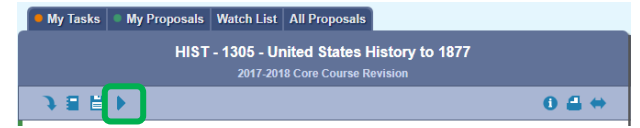

## **7. Make Edits & Approve**

- Once you launch the proposal, you will be the first approval step as Originator.
- **Before** entering an approval decision:
	- o Make your course revisions you may now edit the course!
	- o Edits entered at this stage (after the form is correctly launched) will be tracked for all users.

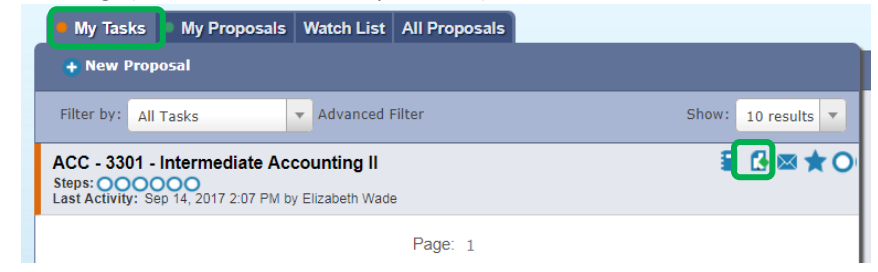

• When finished editing navigate to the "Proposal Toolbox," click on the checkmark, and select what you would like to do and then click the "Make My Decision" button.

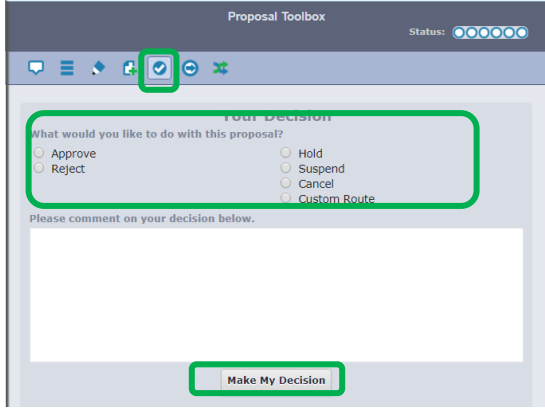